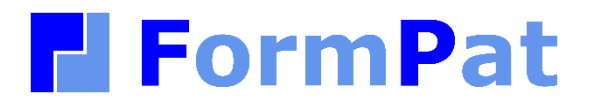

**環境設定ガイド - Azure**

2023/02/02

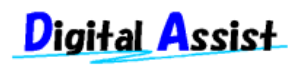

Copyright(C) 2023 Digital Assist Corporation. All rights reserved.

# <span id="page-1-0"></span>目次

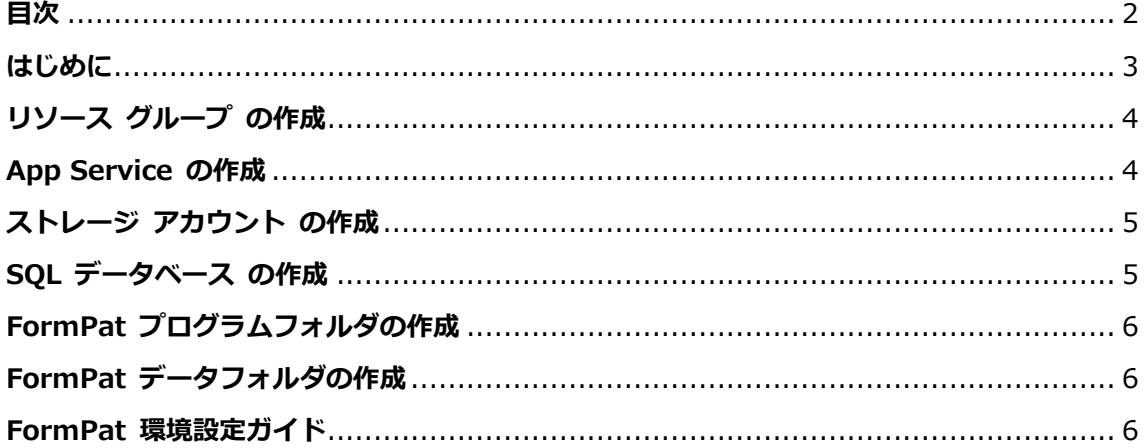

# <span id="page-2-0"></span>**はじめに**

本書では、『FormPat 環境設定ガイド』を Microsoft Azure の環境設定について補足しま す。

本書は、『FormPat 環境設定ガイド』の「IIS のインストール」,「データベースのインス トール」,「FormPat プログラムフォルダの作成」,「IIS の設定」,「FormPat データフォル ダの作成」を Azure の環境設定向けに差し替える内容です。

本書は、FormPat Ver.8.3.0 以降を対象としています。

### <span id="page-3-0"></span>**リソース グループ の作成**

- 1. Azure Portal にサインインします。
- 2. [≡ (メニュー)]→[リソース グループ]を選択します。
- 3. [+作成]を選択します。
- 4. 「リソース グループ」に名称を入力、「リージョン」を選択後、[確認および作成]をクリ ックします。
- <span id="page-3-1"></span>5. [作成]をクリックします。

#### **App Service の作成**

- 1. [≡ (メニュー)]→[App Service]を選択します。
- 2. [+作成]を選択します。
- 3. 「リソース グループ」は作成した「リソース グループ」を選択、「名前」を入力、「ラ ンタイム スタック」は[ASP.NET V4.8]を選択、「地域」は「リソース グループ」の 「リージョン」と同じ内容を選択、「SKU とサイズ」はプランを選択後、[確認および作 成]をクリックします。(他の項目は既定値)
- 4. [作成]をクリックします。
- 5. 再度、[≡ (メニュー)]→[App Service]を選択します。
- 6. 「名前」から 3.で作成した「名前」を選択します。
- 7. [デプロイ センター]を選びます。
- 8. [FTPS 資格情報」を選びます。
- 9. 「FTPS エンドポイント」に FTP ソフトで Azure へ接続するための「ホスト名」が含ま れていますのでコピーしておきます。

ホスト名は ftps://xxxxxxx/site/wwwroot の xxxxxxx の部分です。

10. 「ユーザー スコープ」の「ユーザー名」、「パスワード」、「パスワードの確認」を入 力後、[保存]をクリックします。

「ユーザー名」は、'App Service の「名前」¥ユーザー名'の形式で入力します。

- 11. [構成]を選びます。
- 12. 「アプリケーション設定」の[+新しいアプリケーション設定]を選びます。
- 13. 「名前」は WEBSITE\_TIME\_ZONE、「値」は Tokyo Standard Time を入力後、[OK] をクリックします。
- 14. 「構成」の[全般設定]を選びます。
- 15. 「プラットフォーム」は[64 Bit]を選択、「常時接続」は[オン]を選択、「HTTPS のみ」 は[オン]を選択後、[保存]をクリックします。(他の項目は既定値)
- 16. 「構成」の[パスのマッピング]を選びます。
- 17. 「仮想アプリケーションとディレクトリ」の「仮想パス」が / の[編集]を選びます。
- 18. 「物理パス」の site¥wwwroot を site¥FormPat へ変更後、[OK]をクリックします。
- 19. [TLS/SSL の設定]を選びます。
- <span id="page-4-0"></span>20. 「HTTPS のみ」は[オン]を選択します。(他の項目は既定値)

### **ストレージ アカウント の作成**

- 1. [≡ (メニュー)]→[ストレージ アカウント]を選択します。
- 2. [+作成]を選択します。
- 3. 「リソース グループ」を選択、「ストレージ アカウント名」を入力、「地域」は「リソ ース グループ」の「リージョン」と同じ内容を選択、「冗長性」はプランを選択後、[確 認および作成]をクリックします。(他の項目は既定値)
- 4. [作成]をクリックします。
- 5. 再度、[≡ (メニュー)]→[ストレージ アカウント]を選択します。
- 6. 「名前」から 3.で作成した「ストレージ アカウント名」を選択します。
- 7. [アクセス キー]を選択します。
- 8. [キーの表示]を選択します。
- 9. 「key1」の「接続文字列」は『FormPat 環境設定ガイド』の「システム環境ファイル (control.config)の設定」で必要ですのでコピーしておきます。
- 10. [構成]を選択します。
- <span id="page-4-1"></span>11. 「TLS の最小バージョン」は[バージョン 1.0]を選択します。

### **SQL データベース の作成**

- 1. [≡ (メニュー)]→[SQL データベース]を選択します。
- 2. [+作成]を選択します。
- 3. 「リソース グループ」を選択、「データベース名」を入力後、「サーバー」の[新規作成] をクリックします。
- 4. 「サーバー名」を入力、「場所」は「リソース グループ」の「リージョン」と同じ内容 を選択、「認証方法」は[SQL 認証を使用する]を選択(既定値)、「サーバー管理者ログ イン」を入力、「パスワード」、「パスワードの確認」を入力後、[OK]をクリックしま す。
- 5. 「サーバー」は 4.で作成した「サーバー名」を選択、「コンピューティングとストレー ジ」は[データベースの構成]を選択します。
- 6. 「サービス レベル」は[Standard]を選択します。 「DTU」、「データの最大サイズ (GB)」は、既定値 10、250 のまま[適用]をクリックし ます。(FormPat の最小構成の設定です。適宜設定してください。)
- 7. 「SQL データベースの作成」の [追加設定]を選びます。
- 8. [データベース照合順序] に Japanese\_CI\_AS を入力、[確認および作成]をクリックし ます。(他の項目は既定値)
- 9. [作成]をクリックします。
- 10. 再度、[≡ (メニュー)]→[SQL データベース]を選択します。
- 11. 「名前」から 3.で作成した「データベース名」を選択します。
- 12. [サーバー ファイアウォールの設定]を選択します。
- 13. [+クライアント IPv4 アドレス(xxx.xxx.xxx.xxx) の追加]を選択、[保存]をクリックし ます。

(xxx.xxx.xxx.xxx) が IPv6 表記(xxxx:xxxx:xxxx:xxxx:xxxx:xxxx:xxxx:xxxx)のとき は、追加後、IPv4 アドレスへ変更してください。

- 14. 「Azure サービスおよびリソースにこのサーバーへのアクセスを許可する」のチェックを ON にします。
- 15. [接続性]を選択します。
- <span id="page-5-0"></span>16. 「TLS の最小バージョン」は[TLS 1.0]を選択します。

### **FormPat プログラムフォルダの作成**

- 1. Digital Assist のサイトよりダウンロードした「基本ソフト」FormPat\_xxx.zip(xxx はバ ージョン) を展開(解凍)します。
- 2. FTP ソフトで Azure へ接続します。 ホスト名、ユーザー名、パスワードは、「App Service の作成」の「FTPS エンドポイン ト」に含まれるホスト名、「ユーザー名」、「パスワード」です。
- 3. /site の下の階層へフォルダ FormPat を作成します。
- <span id="page-5-1"></span>4. 展開(解凍)後の「基本ソフト」を /site/FormPat へアップロードします。

## **FormPat データフォルダの作成**

- 1. Digital Assist のサイトよりダウンロードした「フォルダファイル」 FormPatData\_xxx.zip (xxx はバージョン) を展開(解凍)します。
- 2. FTP ソフトで Azure へ接続します。
- 3. / の下の階層へフォルダ FormPatData を作成します。
- <span id="page-5-2"></span>4. 展開(解凍)後の「フォルダファイル」を /FormPatData へアップロードします。

#### **FormPat 環境設定ガイド**

- 1. 『FormPat 環境設定ガイド』の「データベースの作成」を行います。
	- Azure では、database.sql の修正が必要です。

展開(解凍)後の「フォルダファイル」database.sql を[メモ帳]等のテキストエディ タで開き、3 行目から 12 行目を削除します。

- 3: -- データベース作成
- 4: USE master
- 5: GO
- :
- 10: -- テーブル作成
- 11: USE FormPat
- 12: GO
- · SQL Server Management Studio は、「SQL データベース の作成」の「サーバー 名」,「サーバー管理者ログイン」,「パスワード」で Azure の SQL データベースへ 接続し、上記の database.sql を実行します。
- 2. 『FormPat 環境設定ガイド』の「システム環境ファイル(control.config)の設定」を行い ます。
	- 設定は、展開(解凍)後の「基本ソフト」の control.config で行います。
	- 設定後の control.config は、FTP ソフトで Azure の「FormPat プログラムフォル ダ」へ上書きアップロードします。
- 3. 『FormPat 環境設定ガイド』の「FormPat の動作確認」を行います。
	- · URL は https:// 「App Service の作成」の「名前」.azurewebsites.net」です。 [≡ (メニュー)]→[App Service]を選択→「名前」を選択後、「URL」で確認できま す。